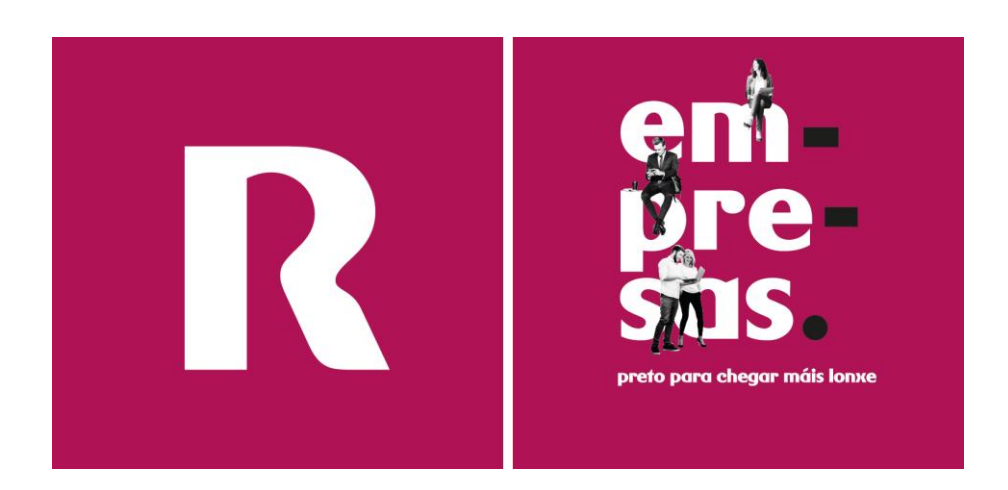

# **Manual usuario Backup Datacenter** v11.0\_rev28

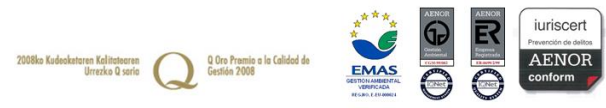

# índice

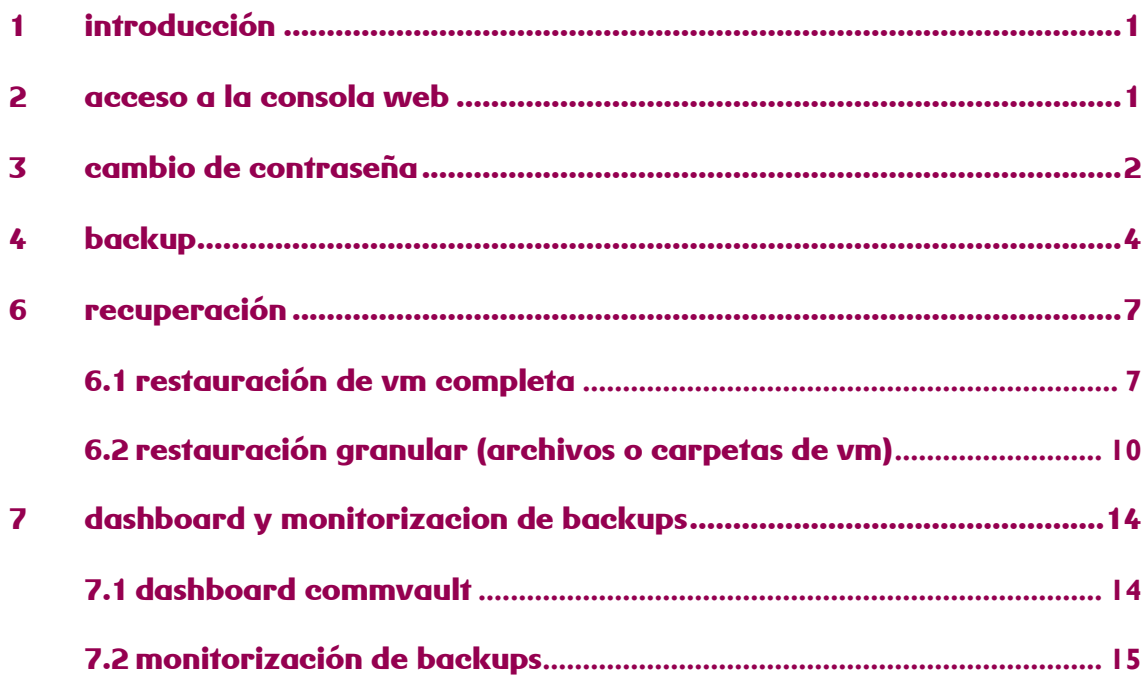

## <span id="page-2-0"></span>**1 introducción**

El presente manual muestra una guía sencilla de los pasos a seguir para poder disfrutar del servicio de backup profesional que ofrece **R.** 

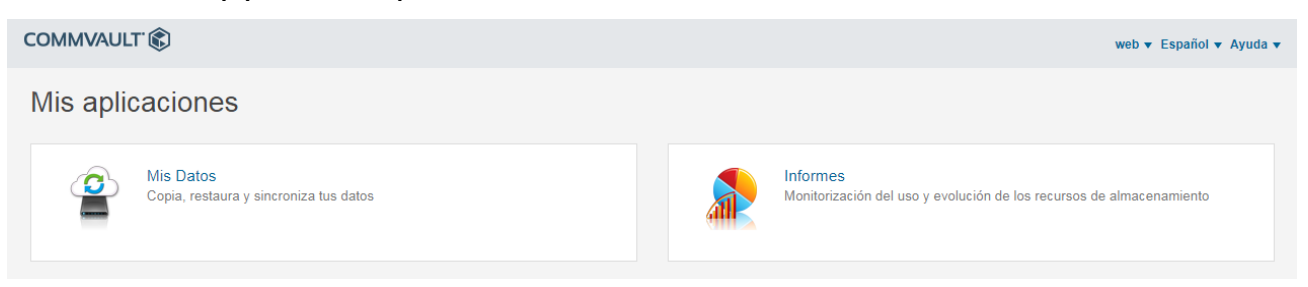

La herramienta web para la gestión del servicio de backup profesional a disco permite:

- realizar recuperaciones de ficheros y de máquinas virtuales en función del backup contratado, por parte del cliente de forma sencilla y en tiempo real.
- disponer de informes que permitan conocer en todo momento la realización de los backups y, por lo tanto, la fiabilidad de los datos.

### <span id="page-2-1"></span>**2 acceso a la consola web**

Para acceder a la herramienta de gestión, puede hacerse desde la dirección URL que se proporcionará a la cliente una vez finalizada la configuración del servicio:

#### **Galicia (Clientes R)**

**em** pre Sas preto para chegar máis lonxe

#### **<https://backupcloudr.mundo-r.com/commandcenter>**

Se envía al cliente también el nombre de usuario y contraseña de acceso al panel de control**.**

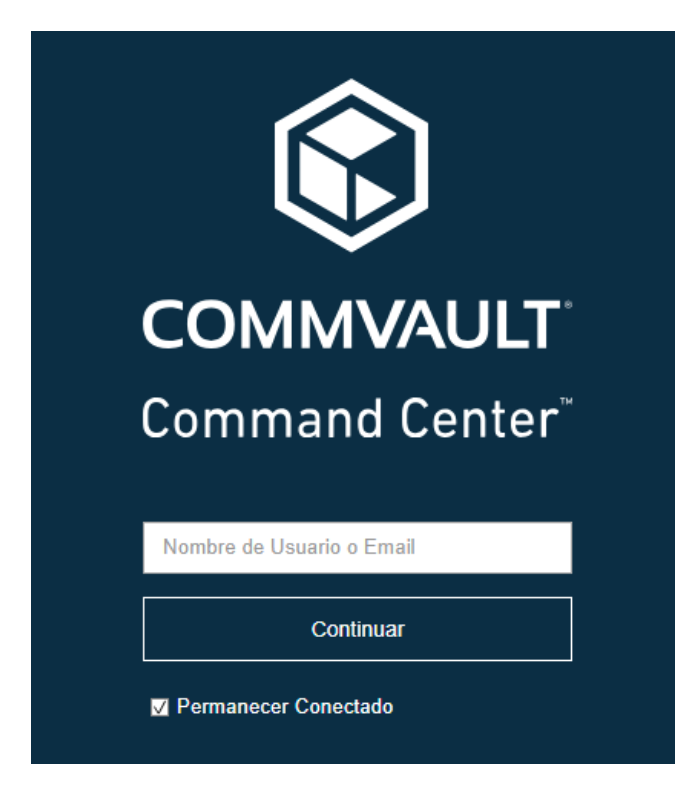

## <span id="page-3-0"></span>**3 cambio de contraseña**

Se recomienda el cambio de la contraseña de gestión del servicio de backup desde la herramienta de gestión web para mayor seguridad.

El cambio se realiza de forma sencilla desde la opción **"preferencias**" en el menú de la parte superior derecha.

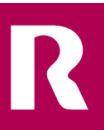

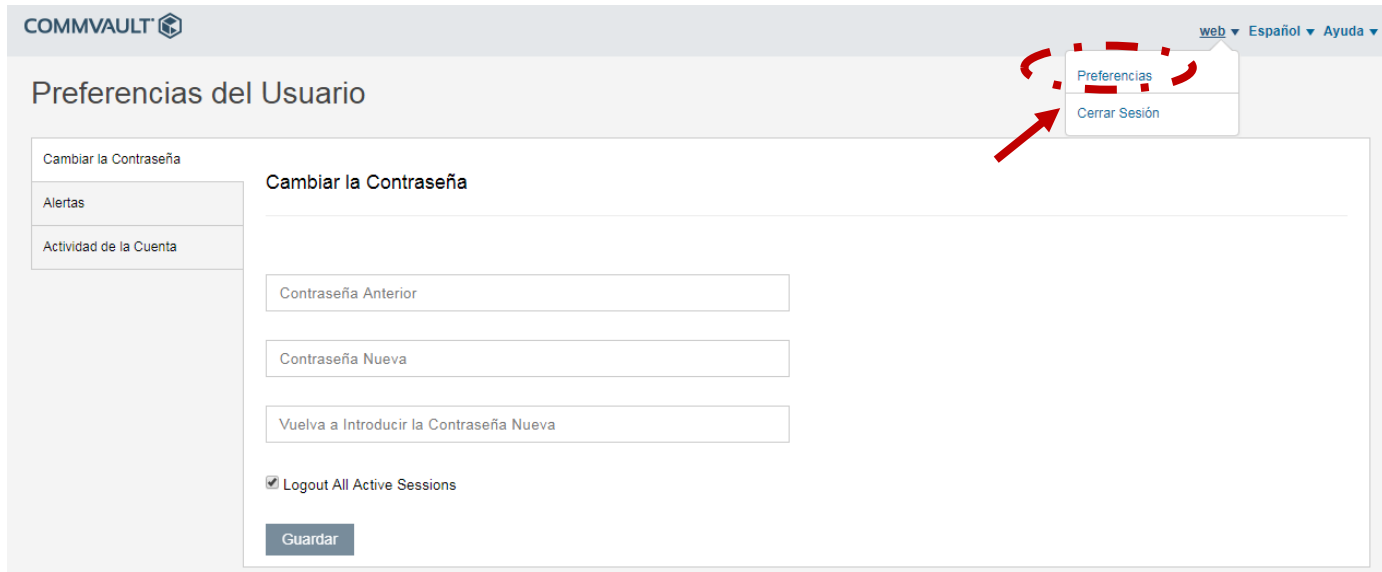

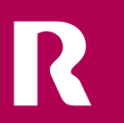

### <span id="page-5-0"></span>**4 backup**

Para dar de alta un nuevo backup hay que ir al menú de Protect-->Virtualization y en las pestañas click en VM groups, seleccionamos nuestro código de cliente (MRxxxxxx).

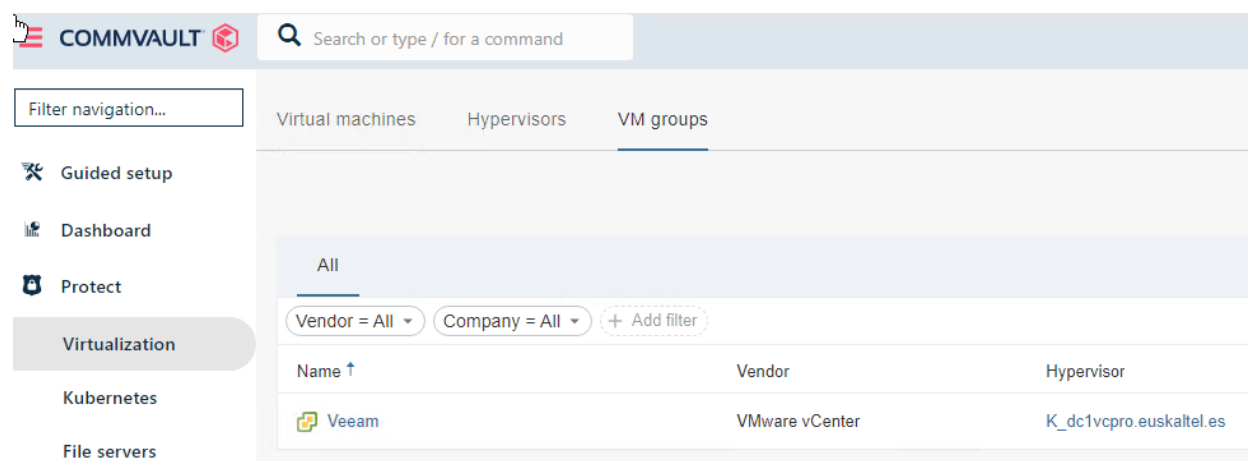

Una vez dentro en la parte de abajo CONTENT le damos click en Manage para añadir nuestra máquina virtual.

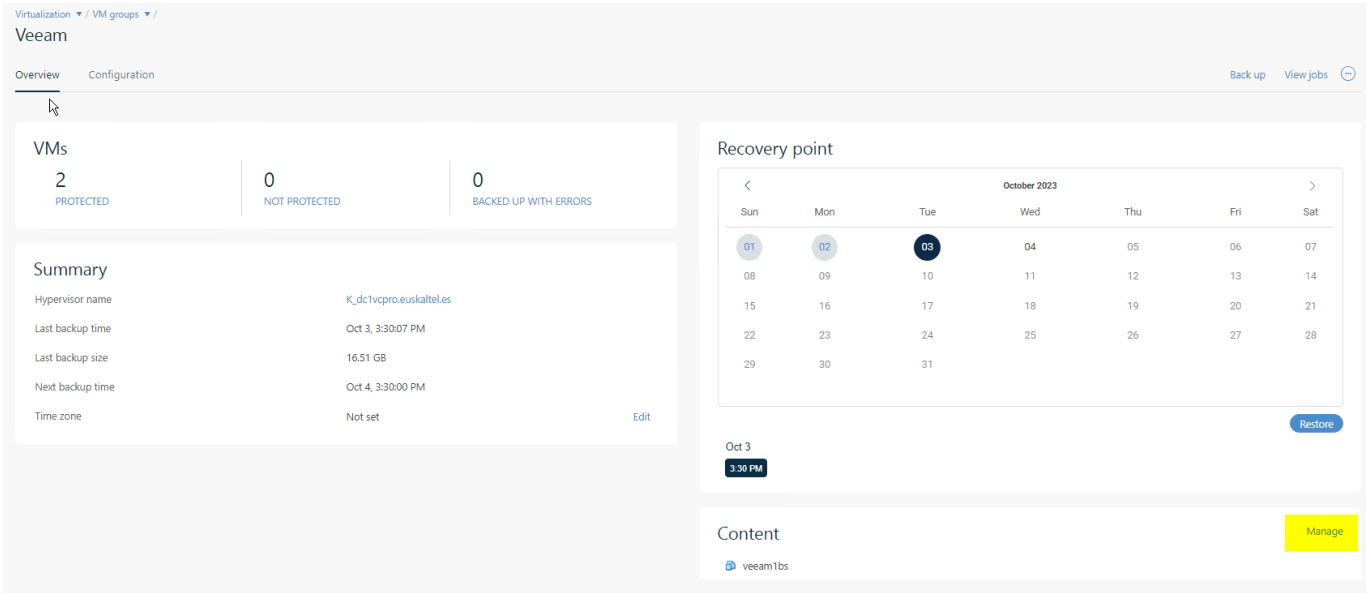

Añadimos la máquina virtual pulsando en Add virtual machines

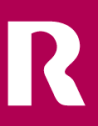

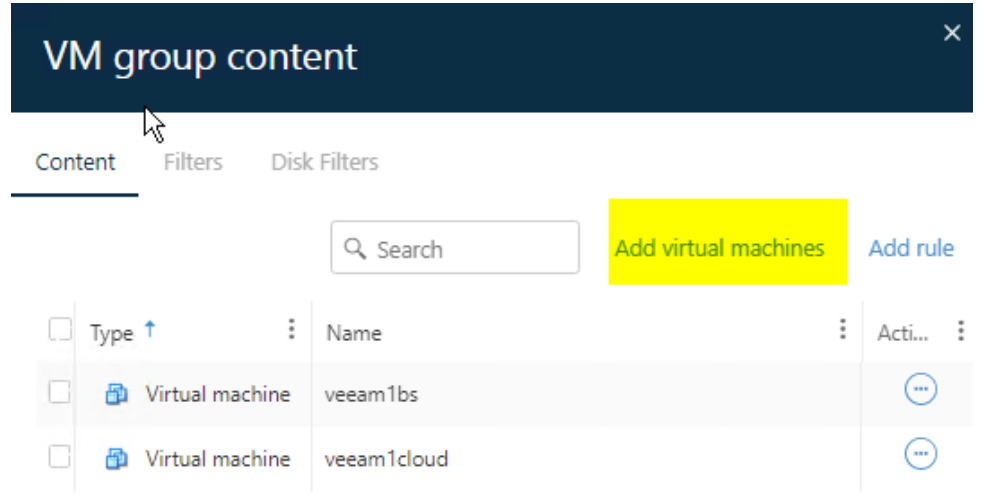

Desplegamos en la flecha y seleccionamos la máquina virtual de la cual se quiere hacer el backup y OK.

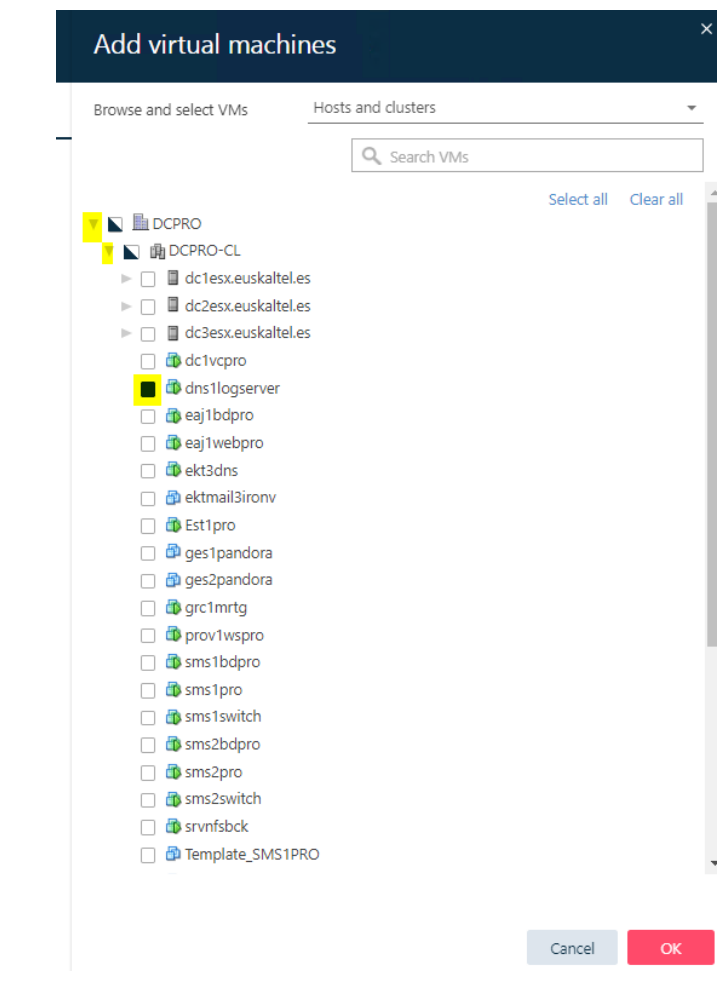

R

**em - pre - sas** preto para chegar máis lonxe

5

Se comprueba que ya aparece con las otras máquinas y de nuevo OK.

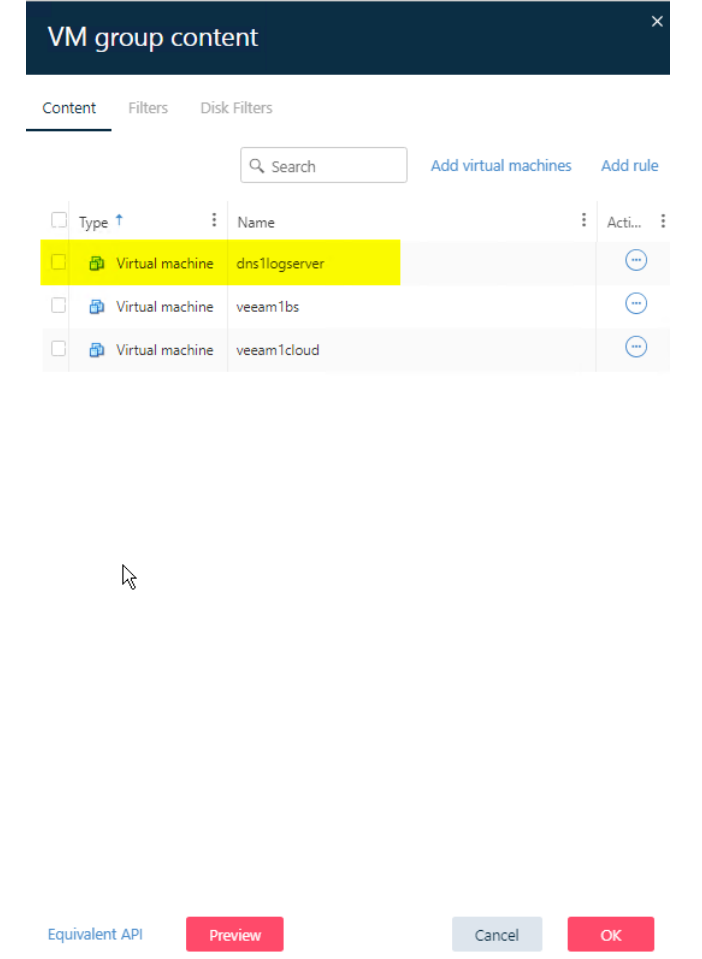

En Content se puede comprobar también que ya aparece la nueva máquina a copiar.

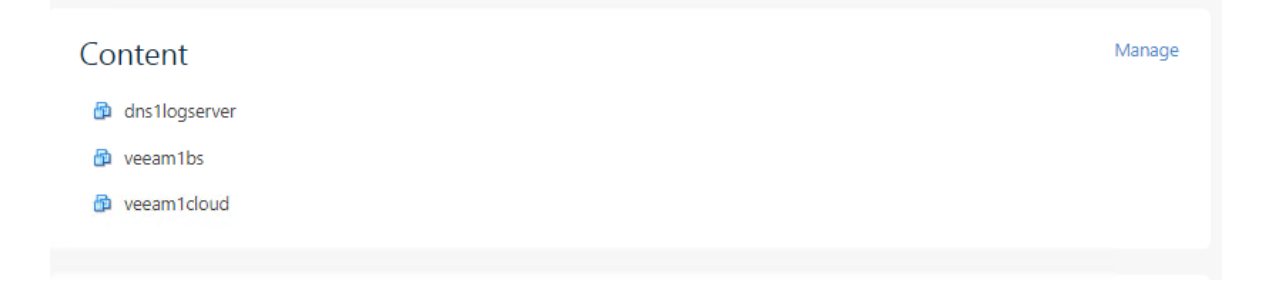

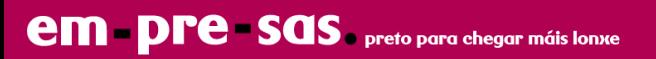

# <span id="page-8-0"></span>**6 recuperación**

### <span id="page-8-1"></span>**6.1 restauración de vm completa**

Para restaurar una VM hay que ir Protect-->Virtualization

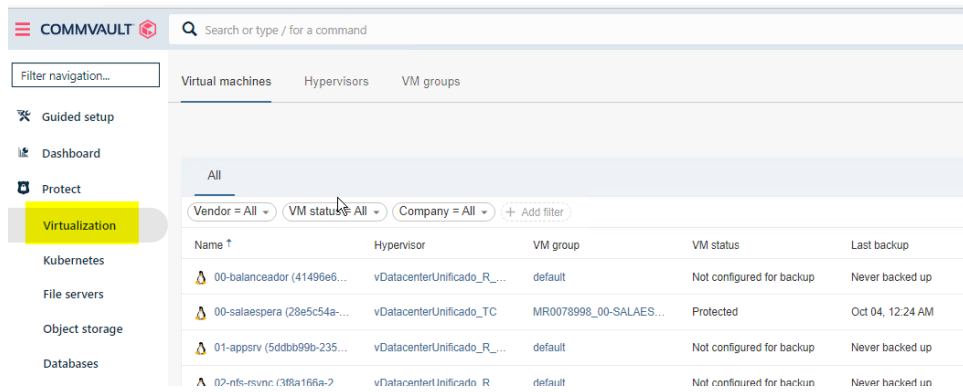

#### Buscar la VM en Search

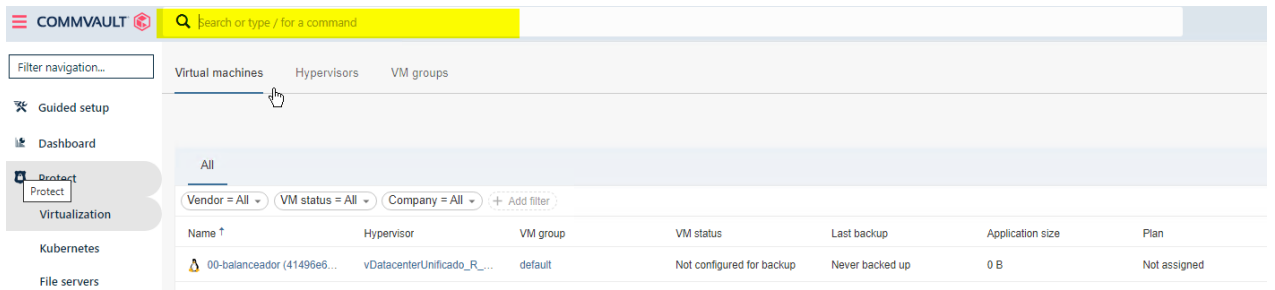

#### Pulsamos en la maquina a restaurar

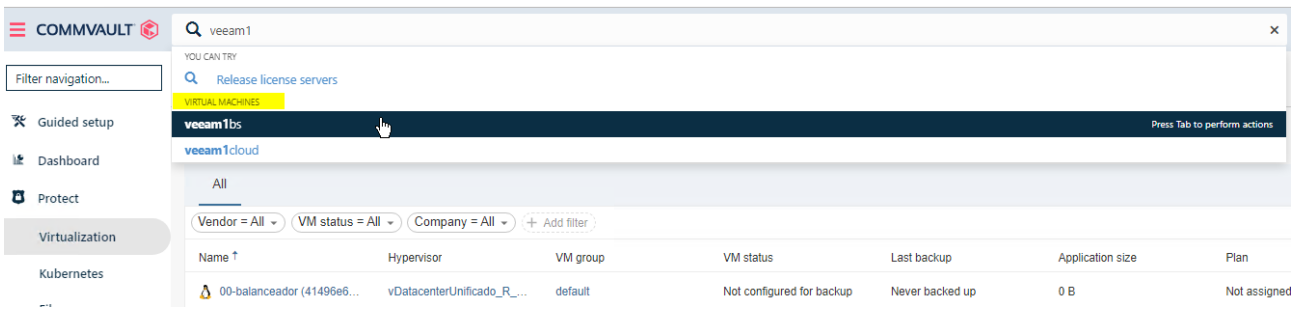

Seleccionar la de la cual se quiere hacer la restauración y pulsar en Restore

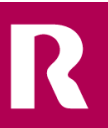

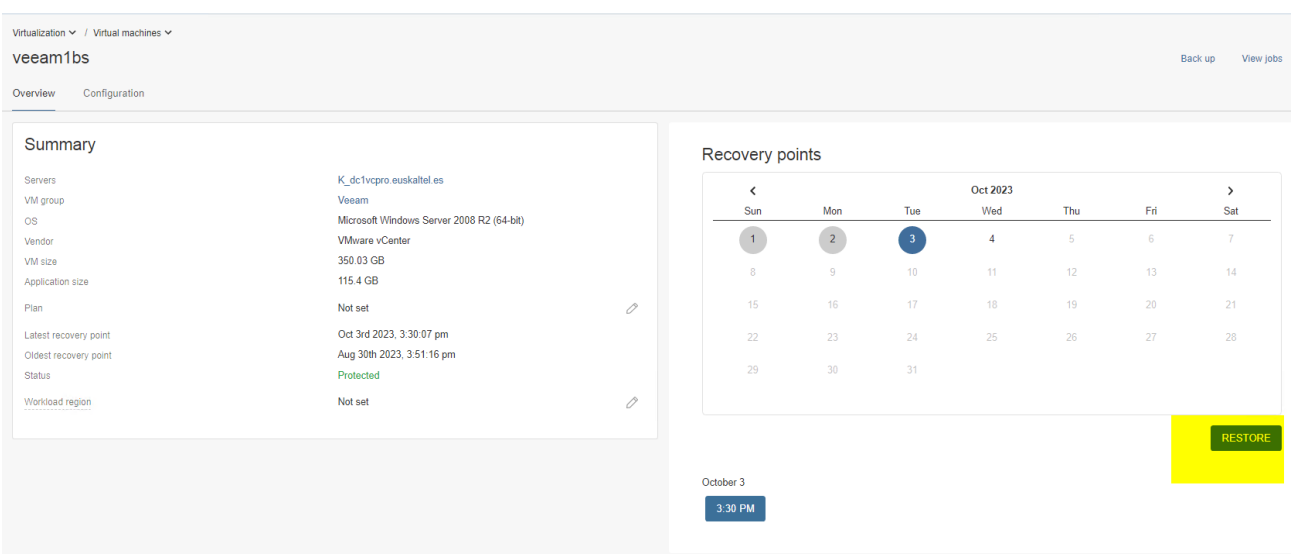

A continuación, pulsamos en Full virtual machine.

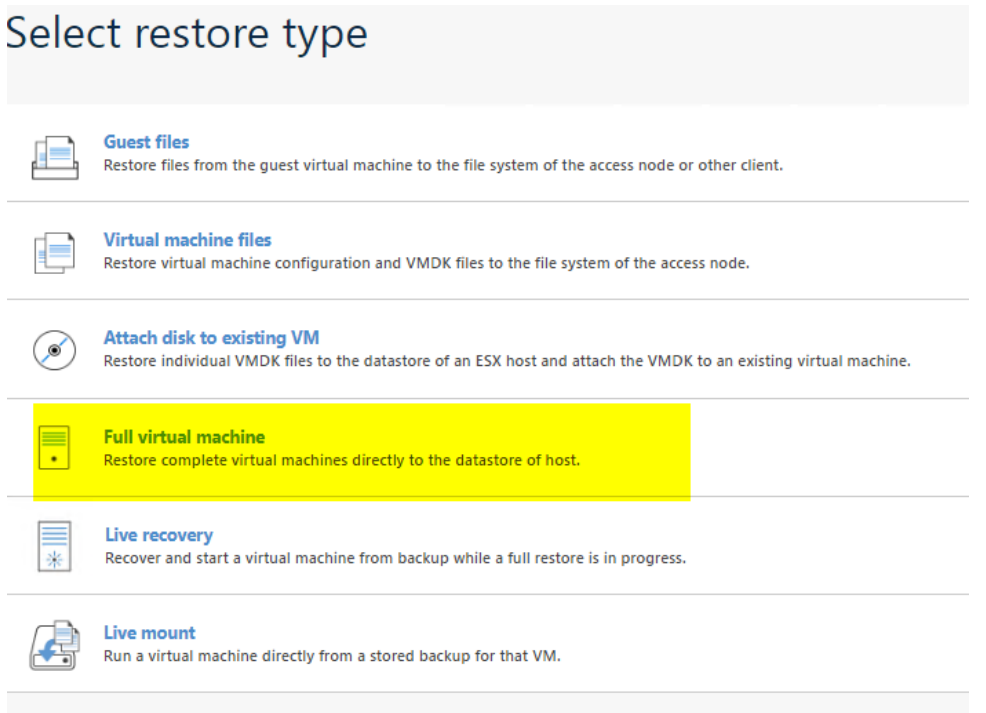

#### Después configuramos las opciones de restauración

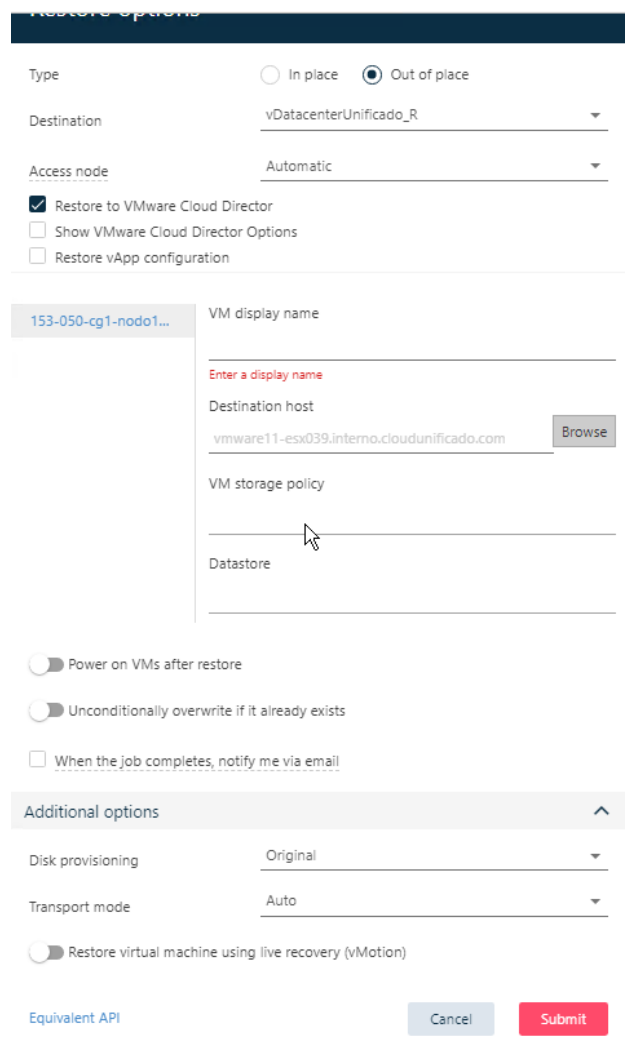

#### Type:

**em pre sas** preto para chegar máis lonxe

In place: seleccionar esta opción si se quiere sobrescribir la maquina original. Cuidado con esta opción porque *BORRA* la maquina original.

Out of place: Para recuperar la maquina con otro nombre diferente sin afectar a la original. Aquí ya se pone el nombre de la maquina restaurada, tiene que ser diferente a la original.

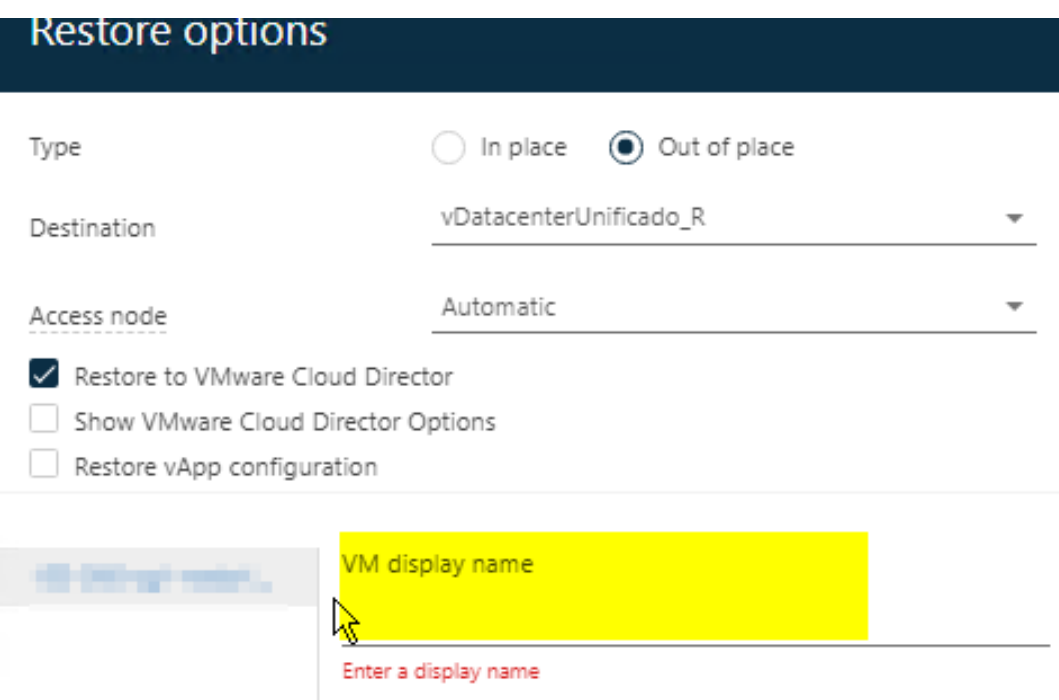

Las demás opciones de dejan por defecto.

Pulsar en *SUBMIT* para iniciar la recuperación.

### <span id="page-11-0"></span>**6.2 restauración granular (archivos o carpetas de vm)**

Seleccionar la de la cual se quiere hacer la restauración y pulsar en Restore

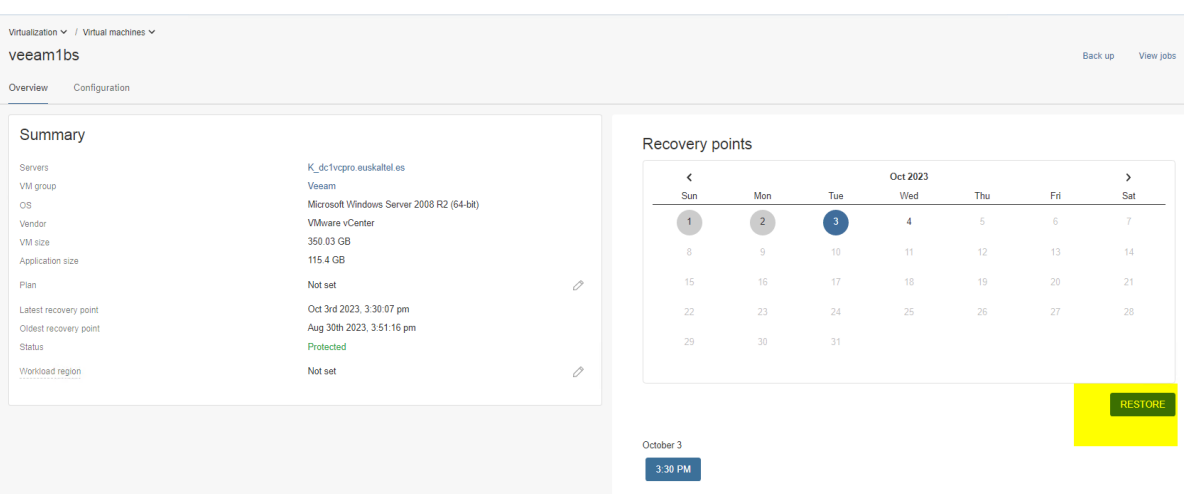

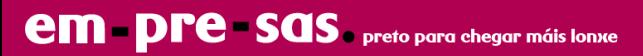

A continuación, pulsamos en Guest files

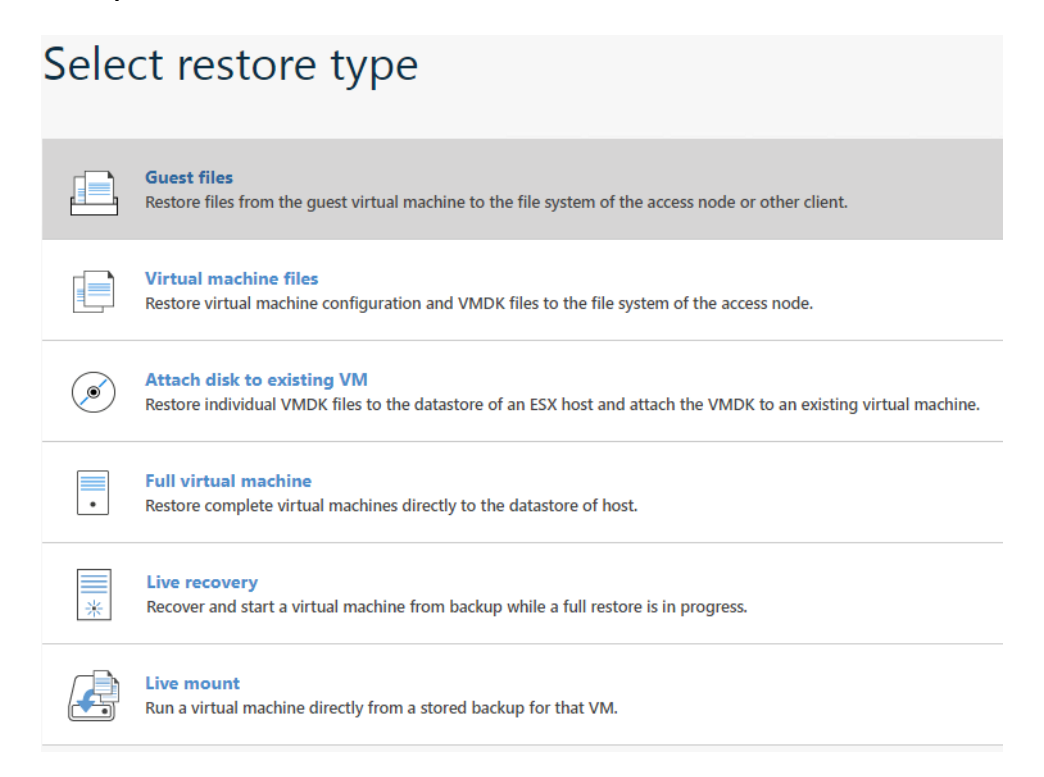

#### Seleccionar las carpetas o archivos a recuperar.

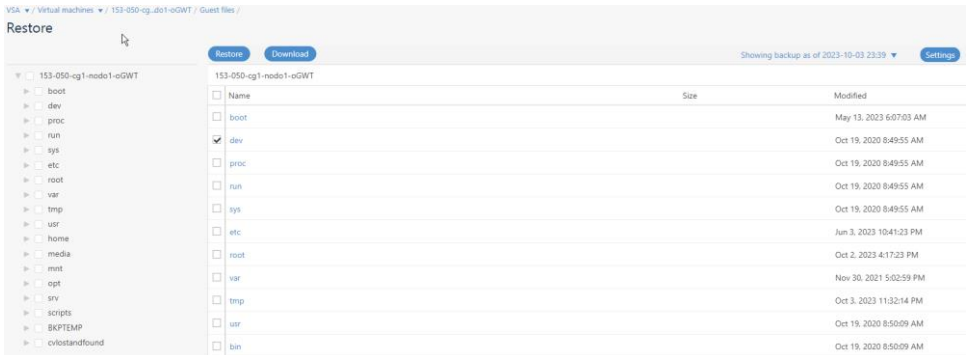

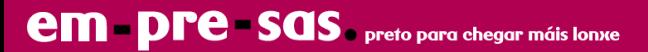

Después hay 2 opciones Download o Restore.

*Download:* Descarga lo seleccionado en el equipo desde que se está accediendo a Commvault.

*Restore*: Restaura lo seleccionado en la misma máquina de restauracion o se puede seleccionar otra máquina diferente.

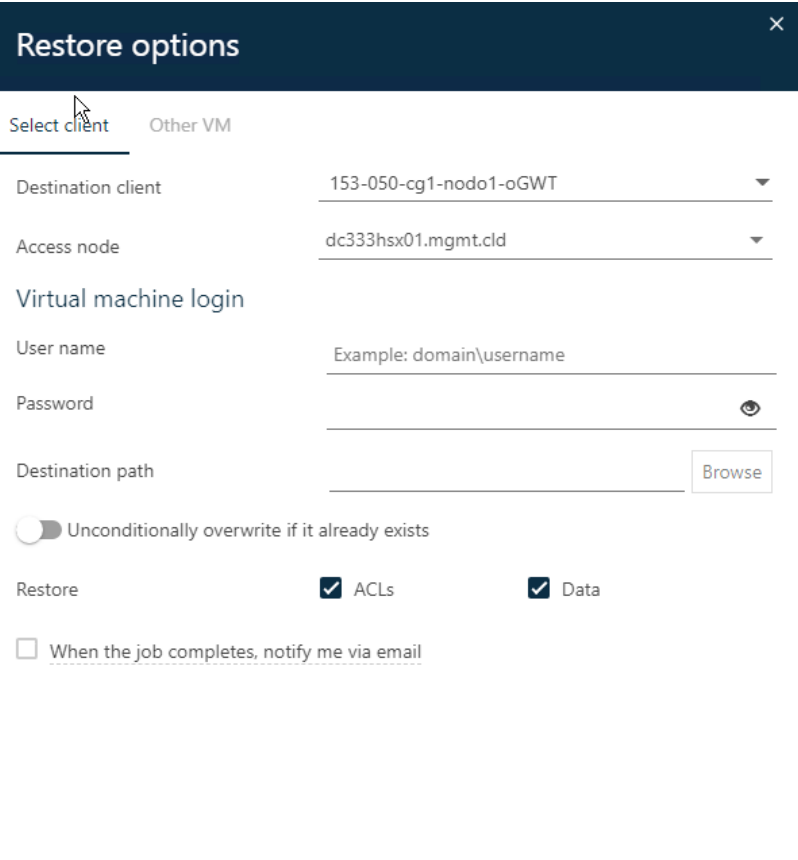

Para restaurar en la propia maquina hace falta usuario de la máquina. Una vez introducido se puede hacer un Browse a la carpeta donde se quiere restaurar.

Con la opción Other VM se restaura en otra máquina diferente.

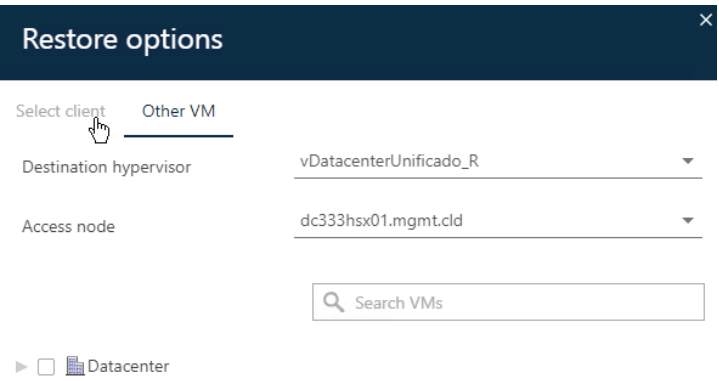

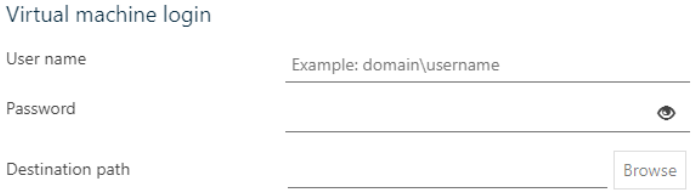

R

Unconditionally overwrite if it already exists

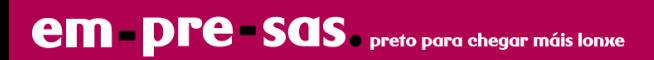

# <span id="page-15-0"></span>**7 dashboard y monitorizacion de backups**

### <span id="page-15-1"></span>**7.1 dashboard commvault**

Lo primero que nos aparecerá a la hora de abrir una URL, es el dashboard tendremos de un vistazo, un resumen de cómo está la plataforma.

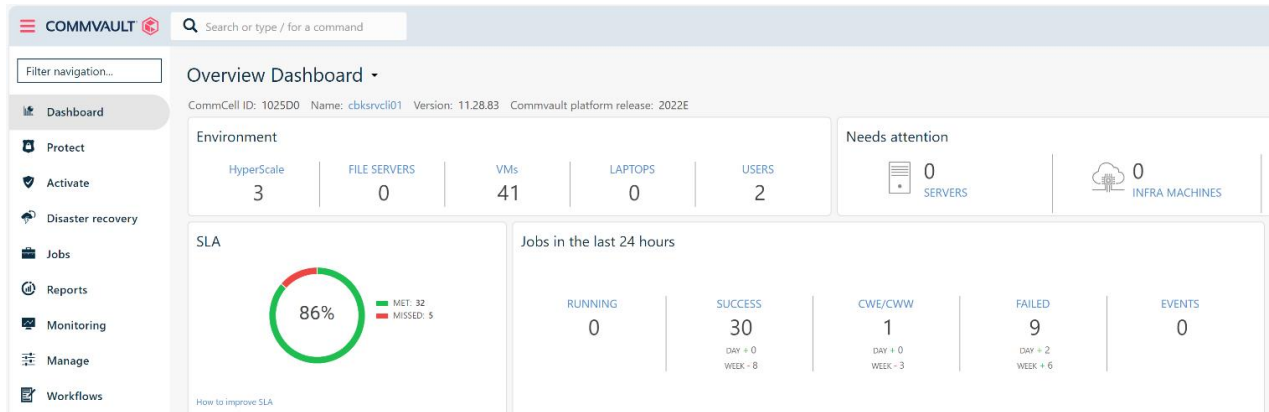

Entre los campos más reseñables tenemos:

*SLA*: Son las maquinas que no tienen backup en los ultimos 7 dias.

*Eviroment*: Tenemos el inventario de todas las maquinas que están dadas de alta en backup y la infrastructura.

*Jobs in the last 24 hours*: Te saca el histórico de backups de las últimas 24 horas, organizado por estado.

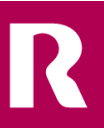

### <span id="page-16-0"></span>**7.2 monitorización de backups**

La monitorización de los backups se hace desde el apartado Jobs, aquí podemos ver los backups corriendo, en la parte de arriba tenemos un resumen del total de backups corriendo.

Después, en la parte de abajo más detallado, su porcentaje de pogresion,Job ID , cliente/subcliente, fecha de inicio, tamaño del backup y el tiempo que lleva corriendo .

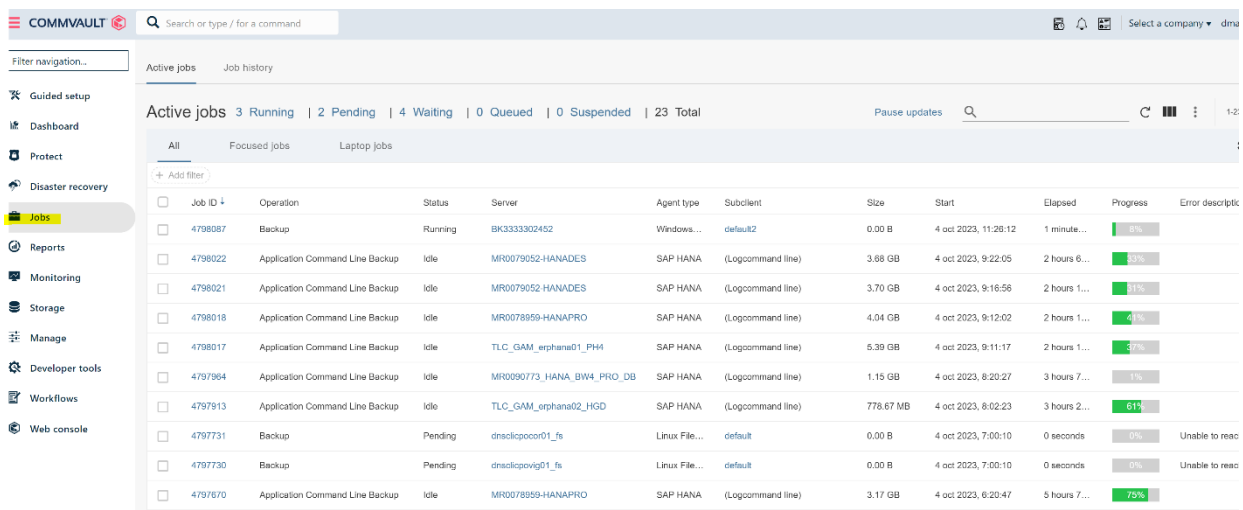

R

**em pre - sas** preto para chegar máis lonxe

En la sección CommCell "**SLA**" se puede ver el estado del servicio en global:

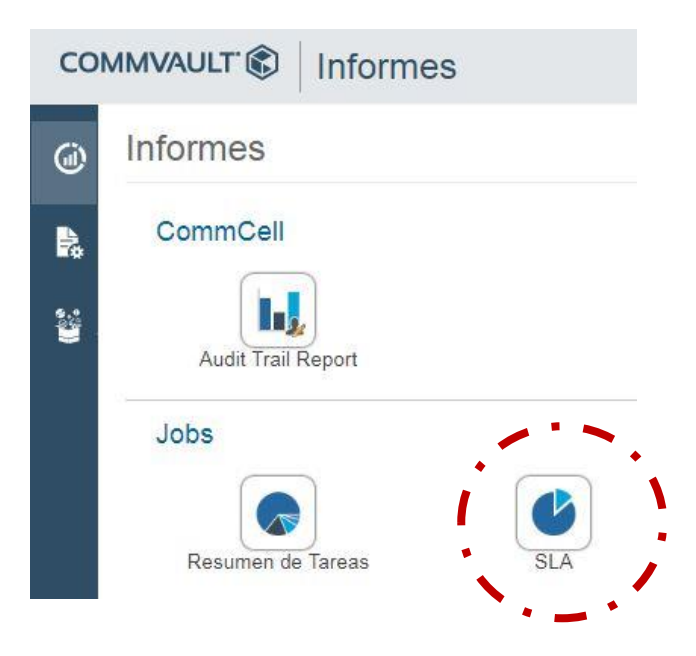

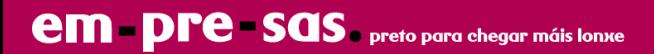

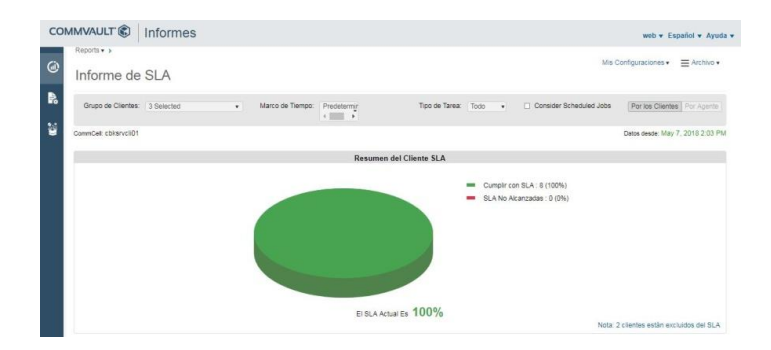

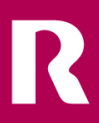

En la sección Jobs "**Resumen**" se puede ver el estado de los backups por servidor:

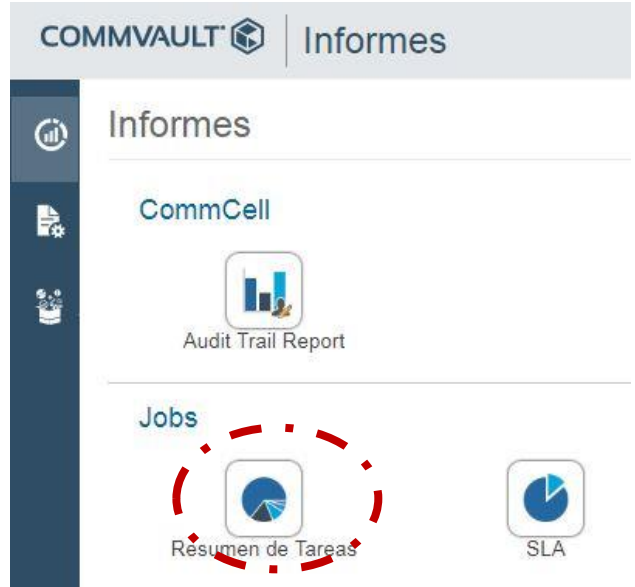

Se puede realizar filtros, por tareas:

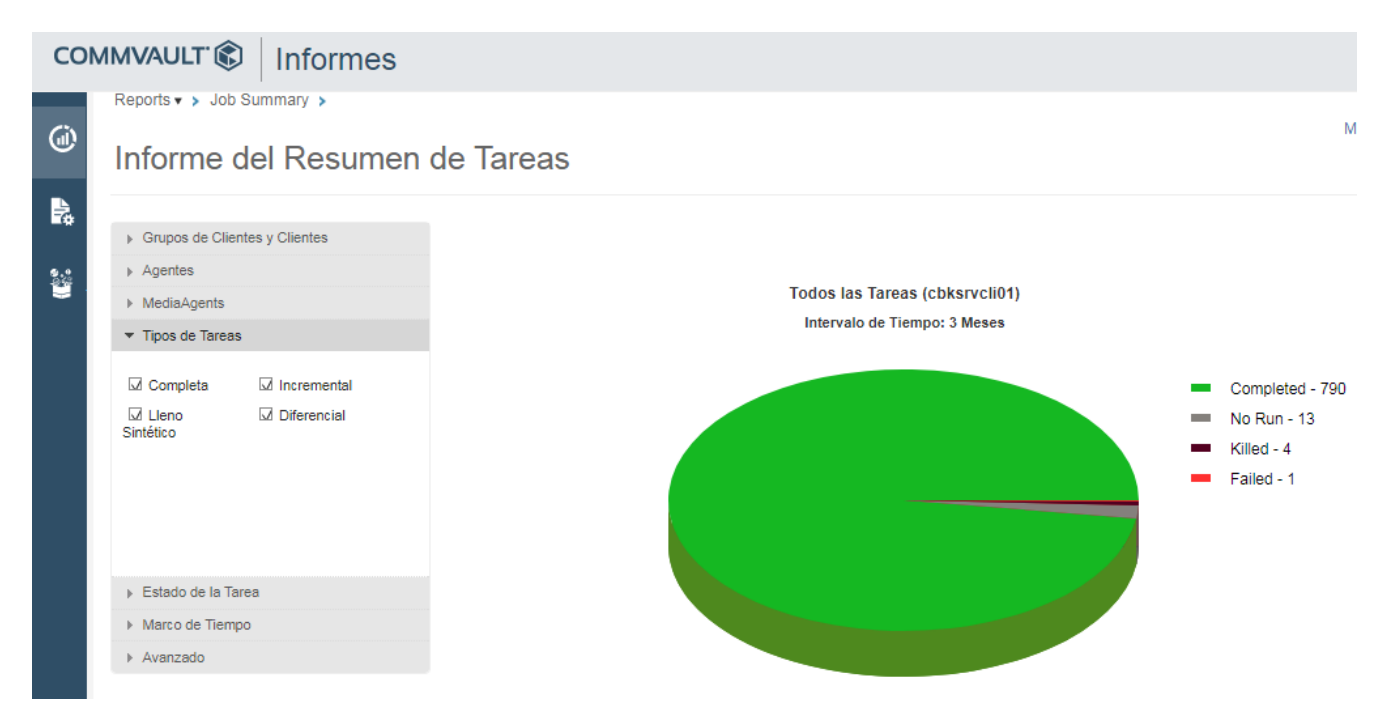

Se puede realizar filtros por el estado de la Tarea, sabiendo los backups fallidos, parados, completos correctamente, completo con errores, etc …

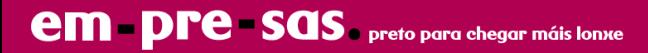

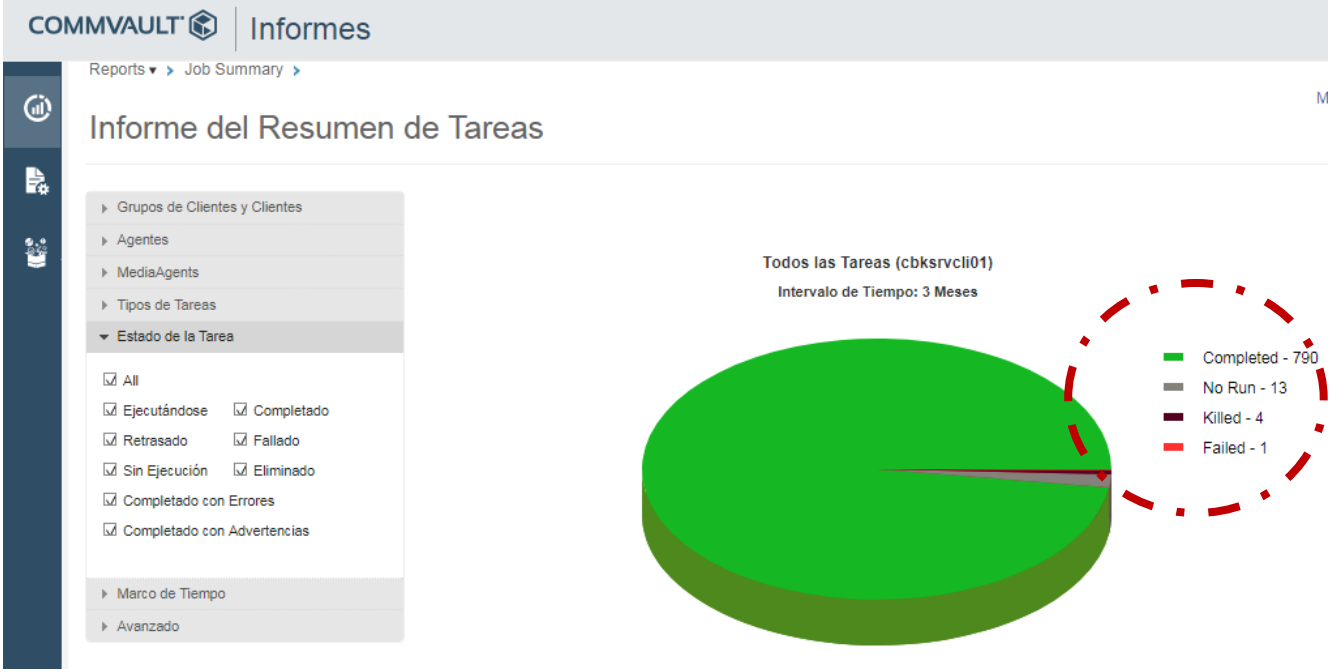

Haciendo clic en el estado de la tarea se puede ver el agente (servidor) donde se ha producido el estado, por ejemplo, los backups con errores.

Es posible mostrar el informe en el periodo de tiempo que se necesite.

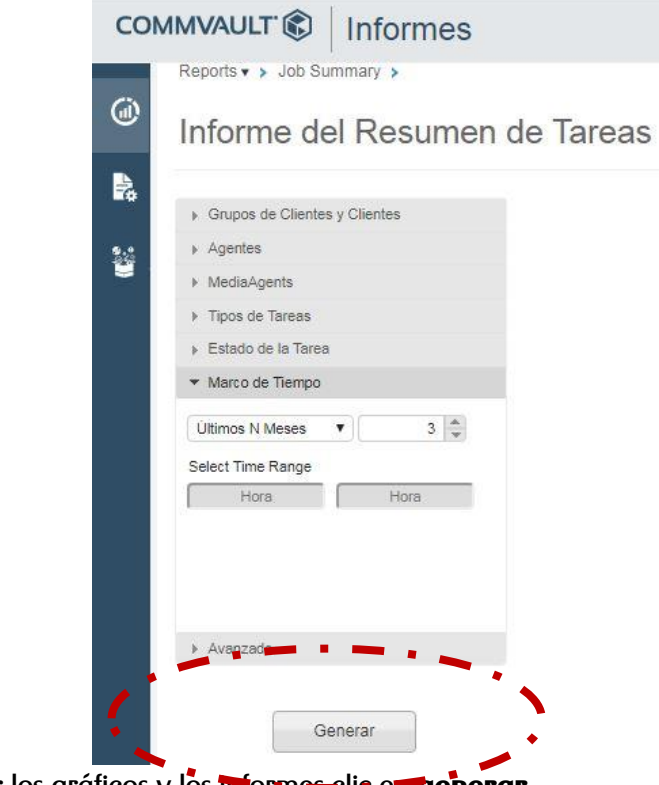

Para regenerar los gráficos y los miormes clic en generar.

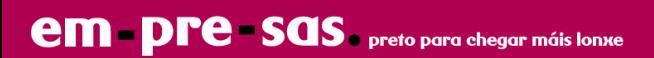

En esta sección se muestran también toda la información a nivel de servidores y backup.

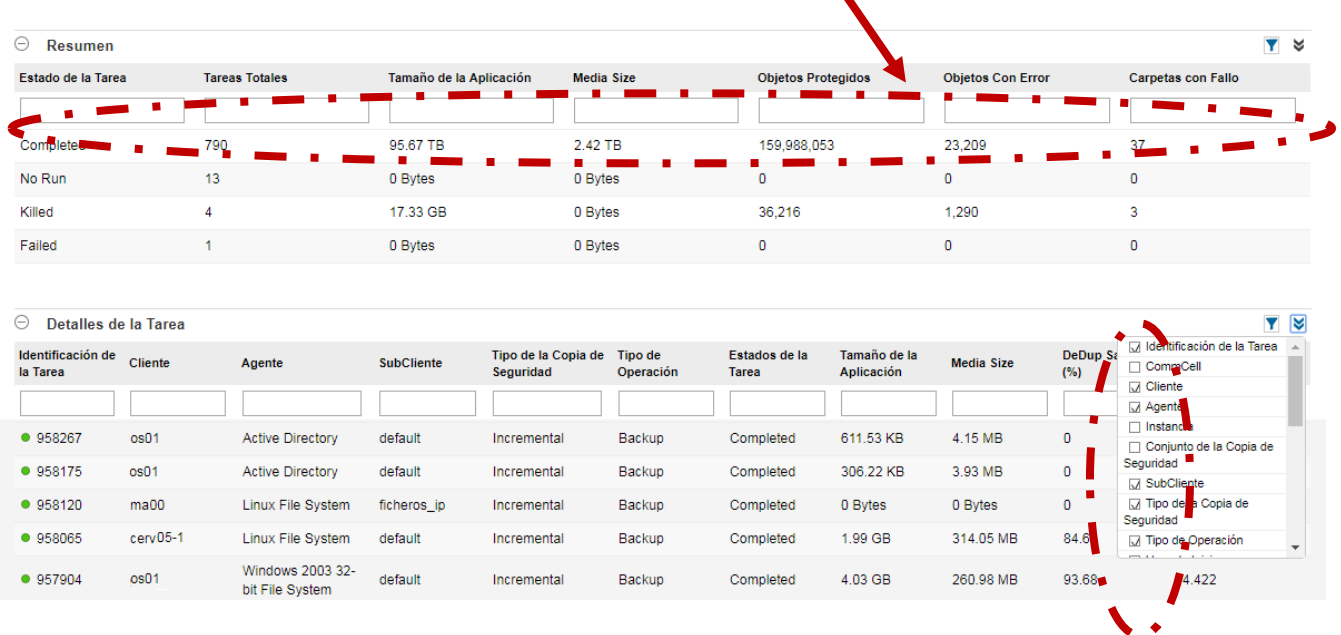

Se pueden establecer filtros para facilitar el análisis de los informes:

Se pueden establecer diferentes tipos de información en función de las necesidades y el informe es personalizable.

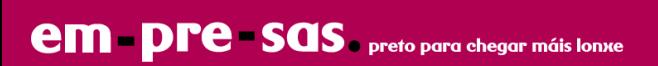